# **Vejledning – digital (og manuel) ansøgning om Miljøstøtte til Arktis**

## **Hvad skal du bruge, når du søger**

Du skal bruge et medarbejder MitID til at logge på ansøgningsportalen. For manuelle ansøgninger hvor der ikke er adgang til MitID (Færøerne) indsendes nedenstående pr. mail ti[l miljoestoette-arktis@mst.dk.](mailto:miljoestoette-arktis@mst.dk)

Derudover skal ansøgningen vedhæftes nedenstående dokumenter, som med fordel kan udfyldes inden man logger på. Skabelonerne findes på samme webside, som man tilgår ansøgningsportalen. For manuelle ansøgninger findes skabelonerne på hjemmesiden.

- Bilag 1 Projektgodkendelse
- Bilag 2 Projektbeskrivelse
- Bilag 3 Projektimplementeringsplan
- Bilag 4 Budget/Regnskab
- $\bullet$  Bilag 5 CV

*(Korte CV'er for de primære deltagere (max 1 side pr. medarbejder ekskl. evt. referenceliste) og fokuseret beskrivelse af hovedansøger og nøglemedarbejdere eventuelt med kort referenceliste) (der kan uploades op til 10 filer, men man kan også samle cv'erne i ét dokument).* 

- Erklæring om underretning om behandling af personoplysninger
- Underretningsskrivelse til projektdeltagere m.fl.

## **Indlogning**

For at få adgang til ansøgningsdelen skal der logges på med medarbejdersignatur, MitID.

Ansøgere fra Grønland og Danmark skal søge om tilskudsmidler fra Miljøstøtte til Arktis via Miljøstyrelsens digitale ansøgningsportal.

Som ansat på et universitet, institution, virksomhed eller lignende skal du søge ved brug af medarbejdersignatur, MitID. Man kan ikke anvende sit private MitID.

Din arbejdsplads har givetvis allerede denne løsning. Tal med din IT kontaktperson/enhed for at få MitID medarbejdersignatur. MitID medarbejdersignatur er en løsning til alle virksomheder, foreninger og lignende i Danmark med et CVR-nummer. MitID medarbejdersignatur bruges af ejere, ledere, bestyrelse og ansatte i virksomheder, når de skal legitimere sig på virksomhedens vegne.

(Man kan kun anvende privat MitID på virksomhedens vegne for følgende typer af virksomheder: enkeltmandsvirksomhed samt iværksætterselskab, anpartsselskab, aktieselskab eller anden virksomhedsform, hvis du alene tegner virksomheden, dvs. hvis du alene har ret til at underskrive og indgå aftaler på virksomhedens vegne. Hvis dette er tilfældet skal man ændre markering fra "Privatperson" til "Virksomhed", på første skærmbillede efter indlogning)

## **"Ansøgerinformation"**

Den første side efter indlogning via MitID er "Ansøgerinformation" (se screenshot nedenfor). De grå felter er forudfyldt med oplysninger fra CVR/CPR-registret og kan ikke ændres. Skrivbare felter er hvide. Visse felter SKAL udfyldes, mens andre er frivillige. Frivillige felter er angivet med "(frivilligt)".

Enkelte felter indeholder en cirkel med et spørgsmålstegn. Ved tryk på denne fremkommer en hjælpetekst til udfyldelse af det enkelte felt.

Det er muligt at ansøge på vegne af en anden under "Ansøger du på vegne af en anden". Hvis man benytter denne mulighed SKAL man have en fuldmagt fra den virksomhed/person, man søger på vegne af. Endvidere skal man indtaste virksomhedens cvr-nr eller personens cpr-nr.

Når siden er udfyldt trykkes på knappen "Næste".

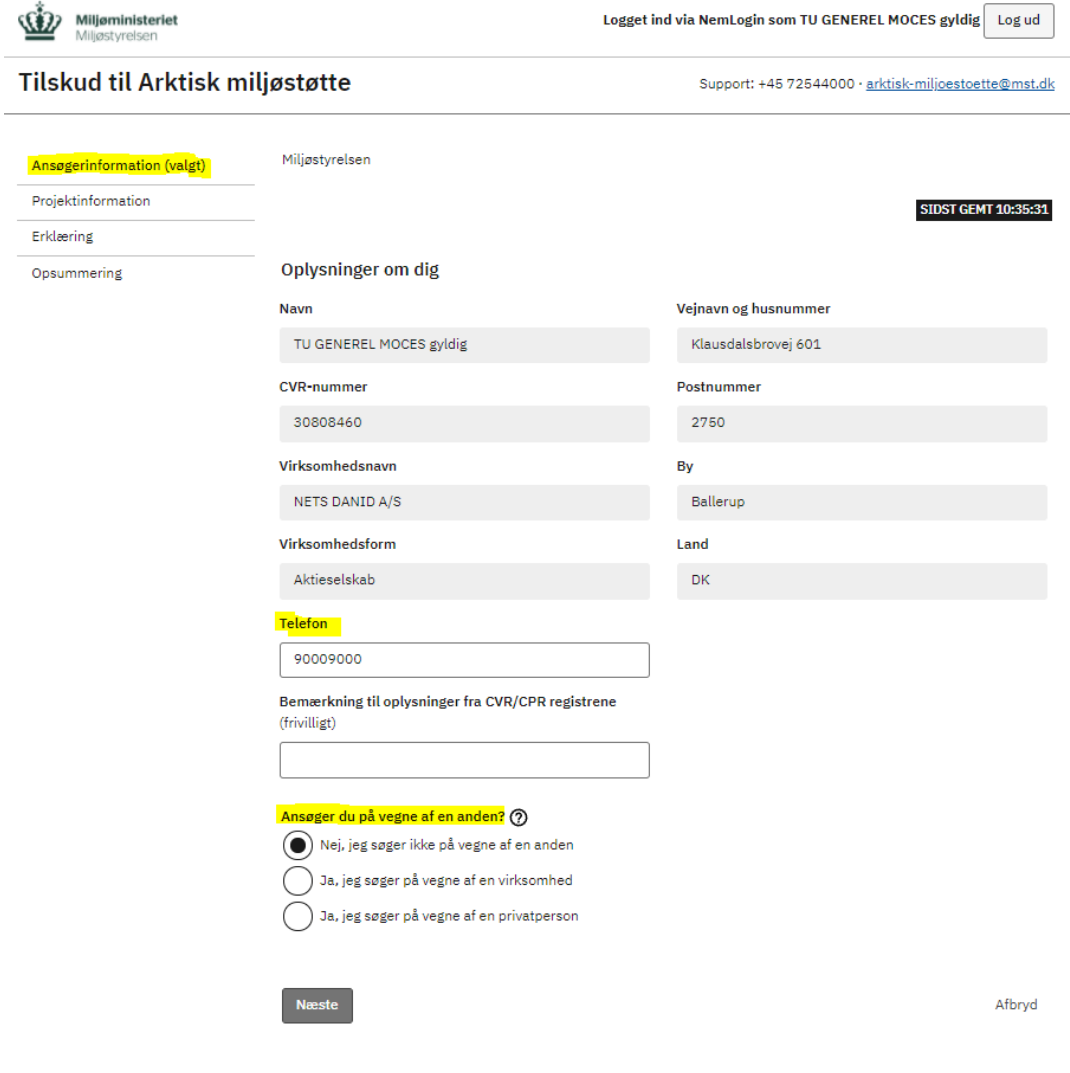

Privatliv og vilkår

#### **"Projektinformation"**

Næste side er "Projektinformation" (se screenshot nedenfor). Det er selve projektansøgningen/oplysninger om projektet, som skal med her.

Her skal oplyses en kontaktperson for projektet. Breve fra Miljøstyrelsen sendes i udgangspunkt til e-boks. Oplysninger om kontaktpersonen vil fremgå af disse breve.

Herefter skal felterne udfyldes, som beskrevet i hjælpeteksterne. Hvis man vælger "Ja" på radioknapperne, vil der fremkomme flere valgmuligheder, som kan vinges af. Det er muligt at fjerne disse igen og ændre sit valg på radioknapperne.

Når der skal vedhæftes bilag, skal skabelonerne, som findes på Miljøstyrelsens hjemmeside for Miljøstøtte til Arktis anvendes. Disse kan med fordel udfyldes inden man søger via portalen.

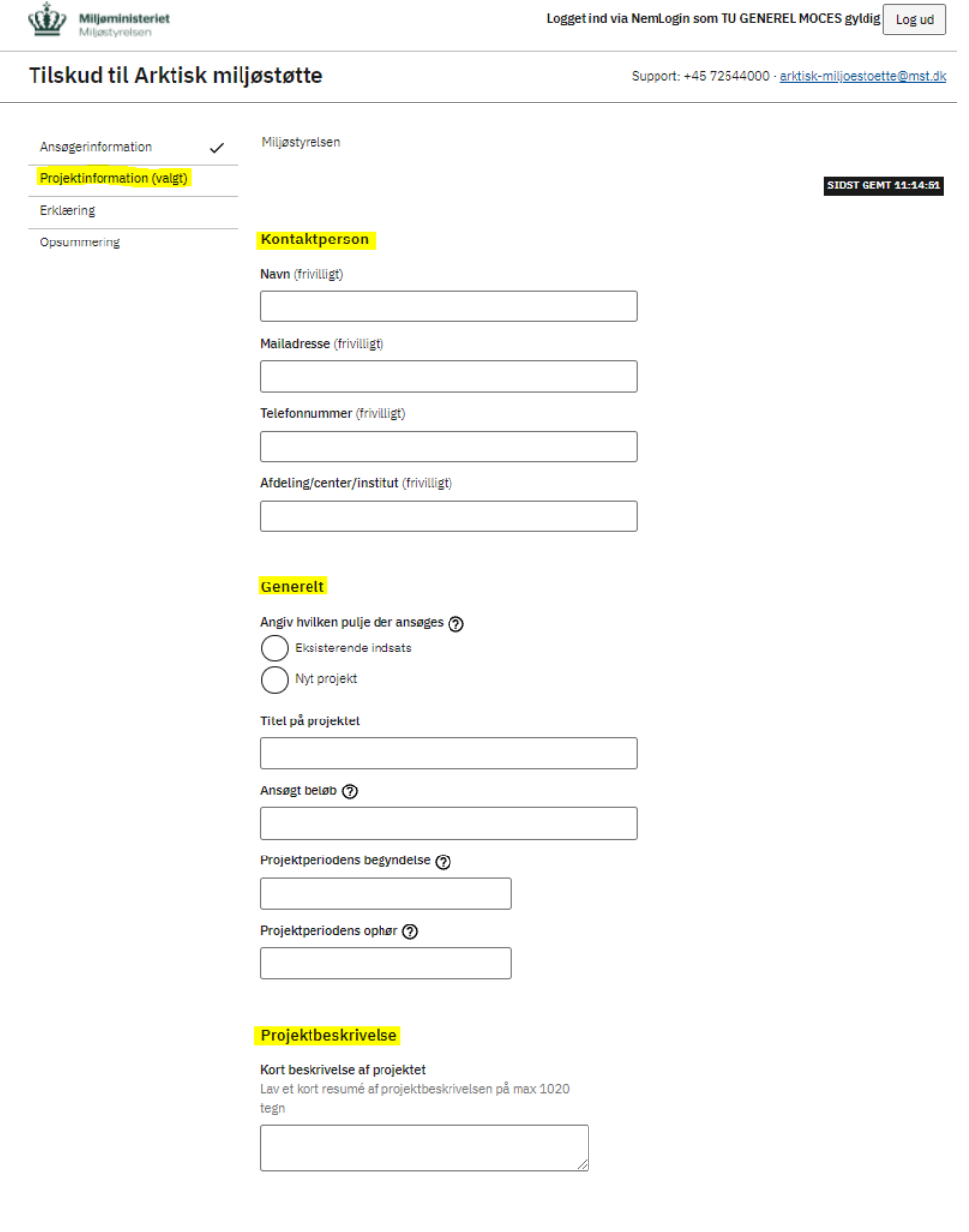

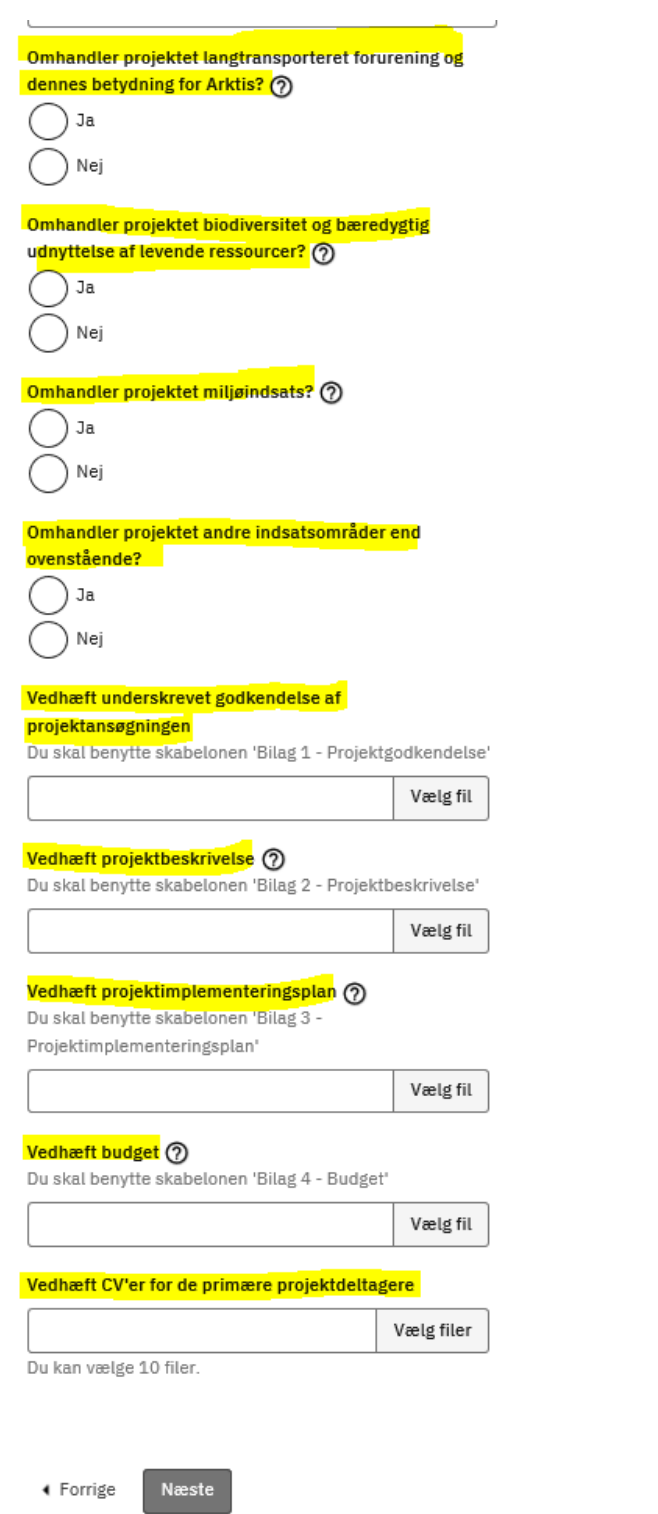

Afbryd

Når siden er udfyldt trykkes "Næste". Det er muligt at gå tilbage ved at trykke "Forrige" eller ved at trykke i navigationsruden øverst til venstre. For at komme frem i ansøgningen igen, skal man scrolle ned på siden og trykke "Næste". Man kan ikke gå til en ny side, før den forrige er helt udfyldt.

## **"Erklæring"**

"Erklæring" (se screenshot nedenfor) er den sidste side, der skal udfyldes.

"GDPR-erklæring": Hvis en ansøgning indeholder personoplysninger på andre end ansøger selv, skal der vedhæftes en underskrevet "erklæring om underretning om personoplysninger i forbindelse med ansøgning om Arktisk Miljøstøtte". Det gælder fx hvis ansøgningen er vedlagt cv'er eller andre personhenførbare oplysninger såsom navn, kontaktinformation, løn og stillingsbetegnelse. Erklæringen om underretning findes på samme hjemmeside som linket til ansøgningsportalen. Vær opmærksom på at ansøger skal sørge for, at projektdeltagerne får den "underretningsskrivelse til projektdeltagere m.fl.", som ligeledes forefindes på hjemmesiden.

Den øvrige del af denne ansøgningsside om Tro-og-love-erklæring udfyldes ved at vinge af i felterne.

Tryk derefter "Næste".

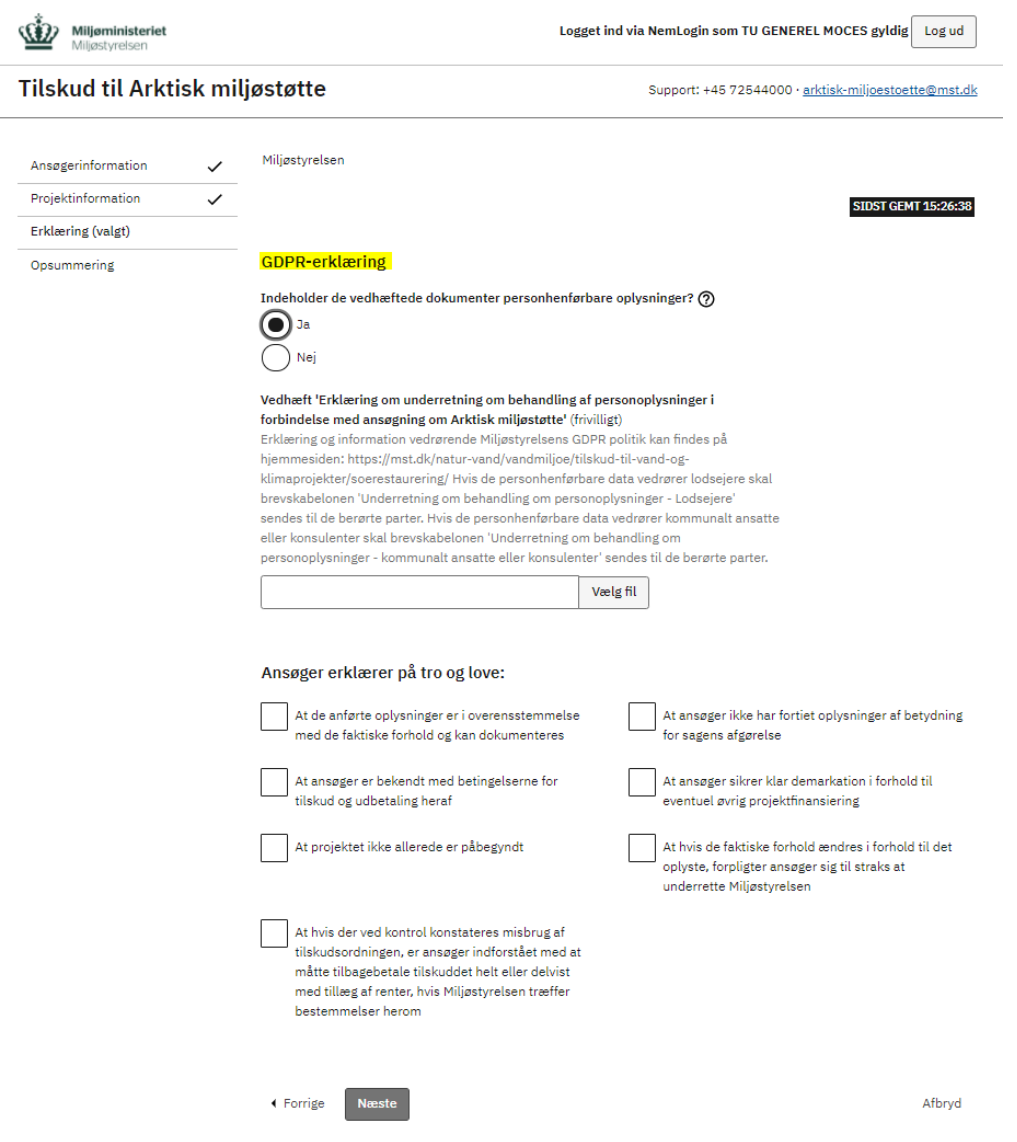

### **"Opsummering"**

Sidste side indeholder en opsummering af det indtastede (se screenshot nedenfor). Tjek om de indtastede oplysninger og vedhæftede filer er rigtige.

OBS MEGET VIGTIGT: Scroll ned i bunden og tryk "Send", når ansøgningen er færdig.

Der vil herefter automatisk blive sendt en kvitteringsskrivelse til indberetters e-boks sammen med opsummeringen.

## Tilskud til Arktisk miljøstøtte

Support: +45 72544000 · arktisk-miljoestoette@mst.dk

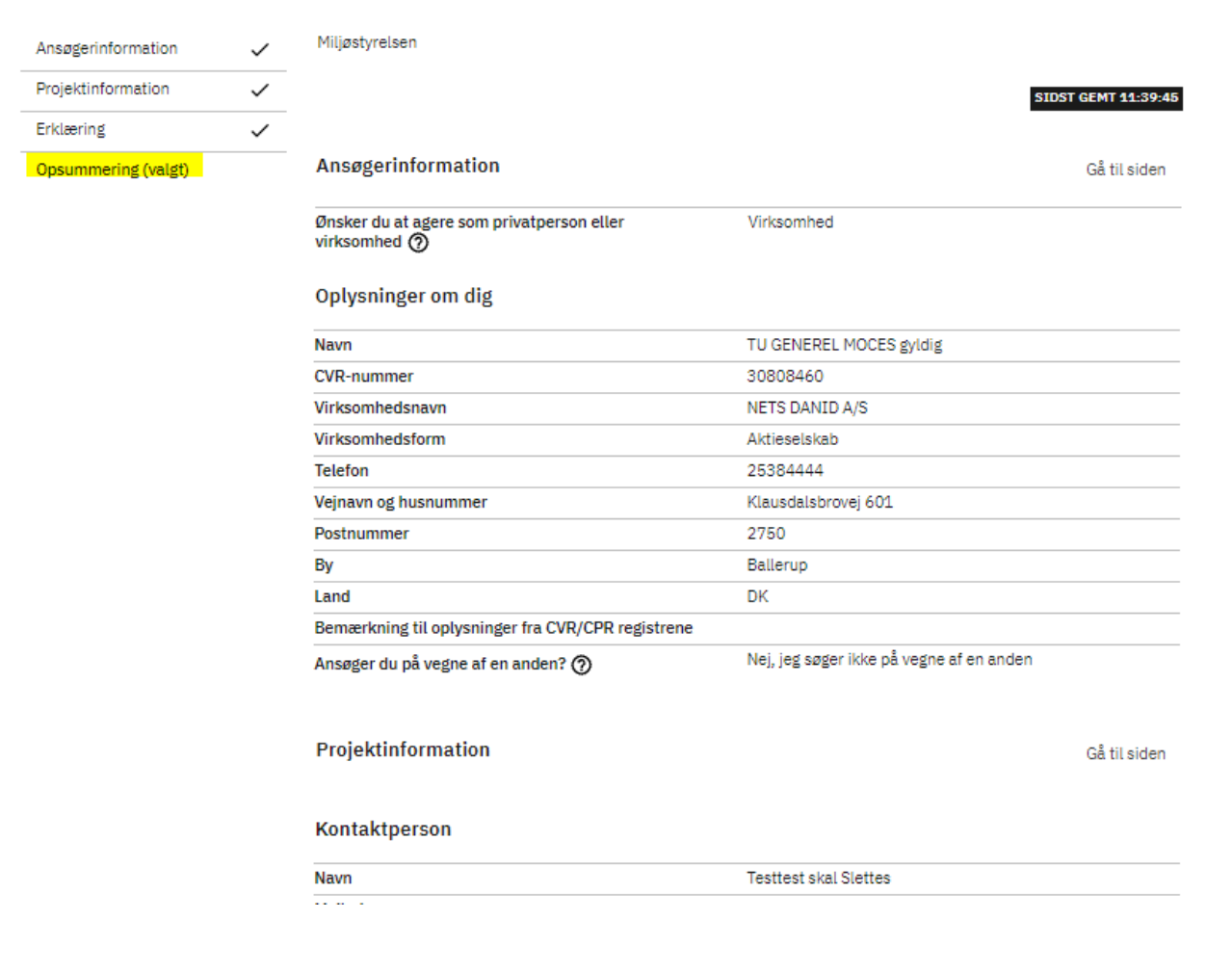

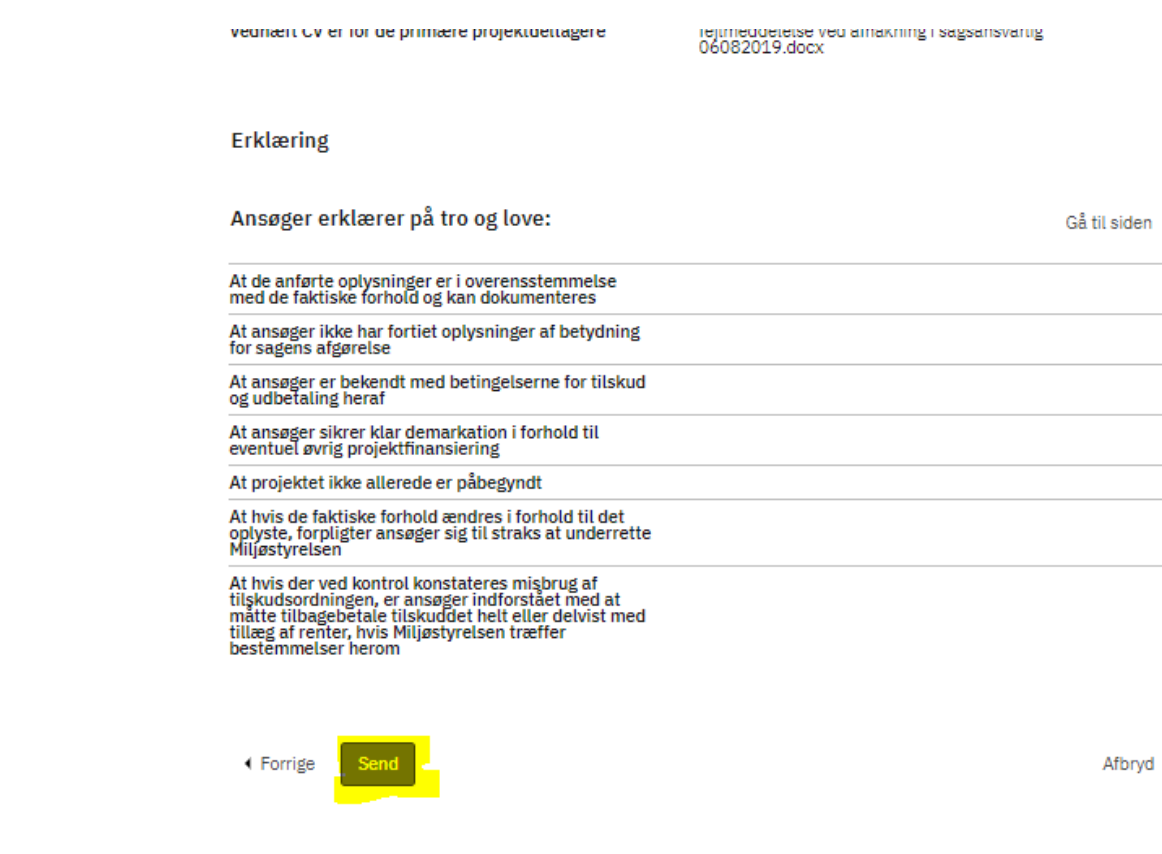

Privatliv og vilkår

### **"Kvittering"**

Når der er trykket på "Send"-knappen kommer følgende kvitteringsside.

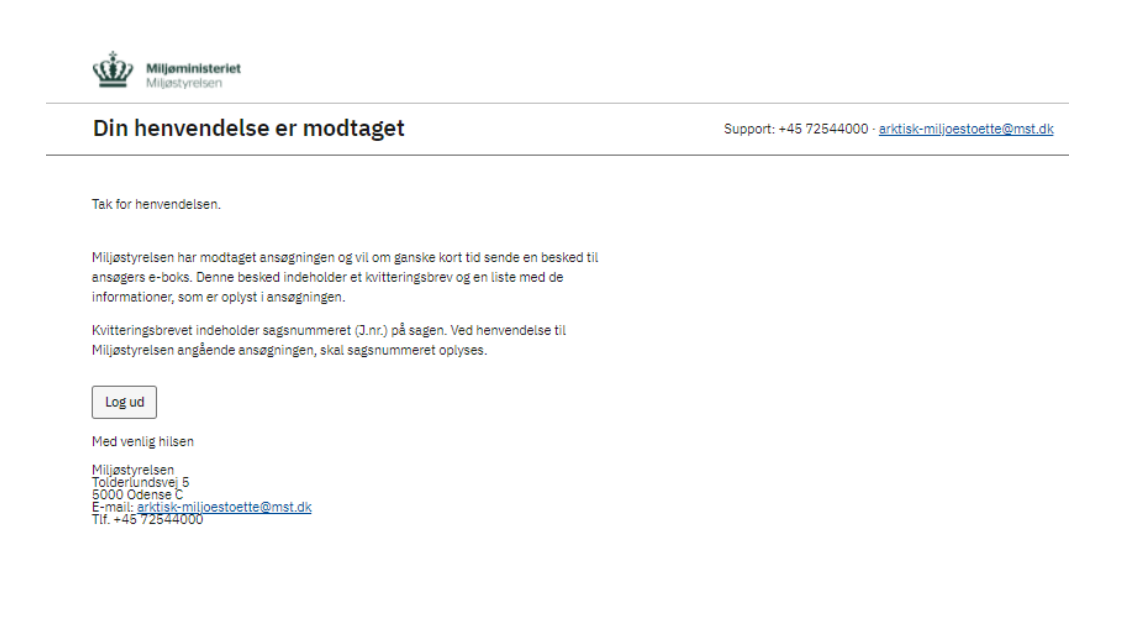

Privatliv og vilkår